## How to Send Messages (For Teaching Staff)

If you use a messaging function to send files, make sure to check the sent folder to confirm that the intended file is attached and displayed as expected.

After logging in to e-class, select the course you would like to edit.

| Class Schedule Table |        |         |             |
|----------------------|--------|---------|-------------|
|                      | Monday | Tuesday | Wednesday   |
|                      |        |         |             |
|                      |        |         |             |
|                      |        |         |             |
| 1st                  |        |         |             |
| 2nd                  |        |         |             |
| 3rd                  |        |         | » test_2020 |
|                      |        |         |             |

1. Click the mail icon in the upper right corner.

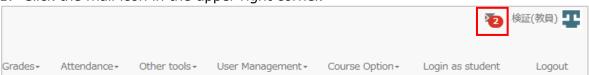

2. Click [Create New] under [Messages] in the left panel.

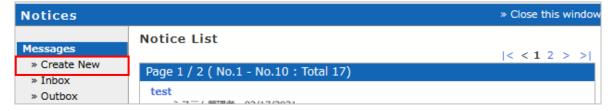

3. Once a window to create a new entry is displayed, click [Select from User List].

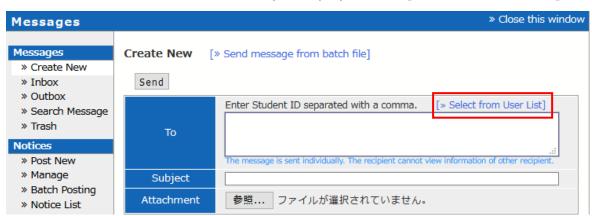

4. On the addressee setting menu, check the intended addressee and then click the [Add the selected user to recipients] button. The same buttons will appear both above and below the list; you can click either one.

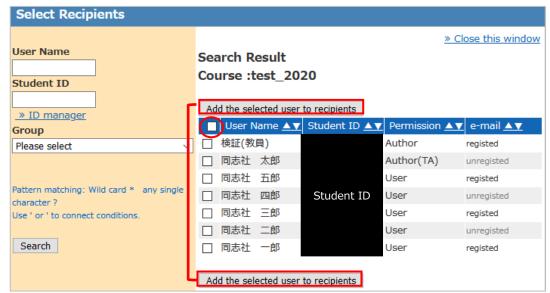

- If you want to send a message to all the listed members, check the box circled above.
  If you send a message to multiple addressees, the message will be sent individually and the receivers will not see the information of the other addressees.
- \* The addressee setting menu will not close automatically after you have selected the addressees. Close the menu by clicking [Close this window] in the upper right corner.

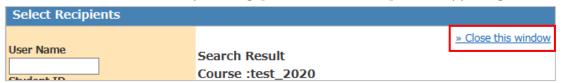

5. Create a message and click the [Send] button.

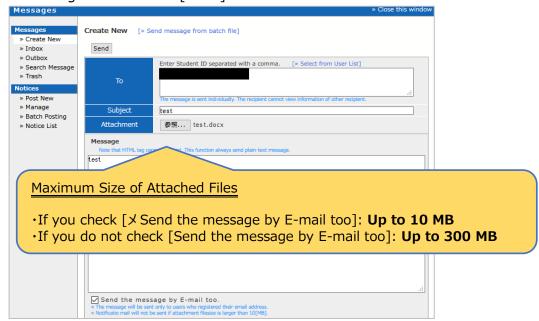

- The default setting is a check in the [Send the message by E-mail too] box. This is a function whereby messages sent via e-class are automatically sent to university mail addresses as well. In the case of students who have an e-class ID (students under credit transfer system), messages are sent to the e-mail address they set.
  - 6. A confirmation window will be displayed. To send the message, click [OK].

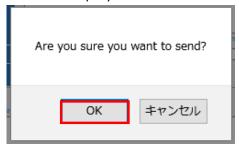

7. A window confirming the message has been sent will be displayed.

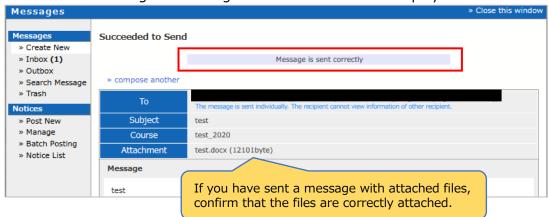

8. Confirm the item you sent in the [Out box] under [Messages] in the left panel.

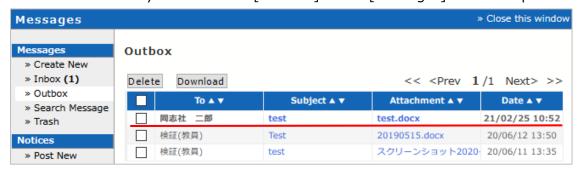

9. If you check [Send the message by E-mail too], an e-mail with the following message will be sent to the relevant e-mail address. The subject of the mail will be [DoNotReply + title] and the sender will be do-class@mail.doshisha.ac.jp.

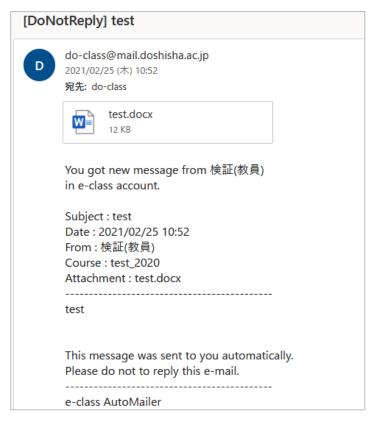

End

- The names of companies, systems, programs and products in this document are trademarks or registered trademarks owned by the companies that developed them.
- In this document, symbols such as ©, ® or TM are omitted.